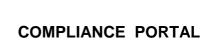

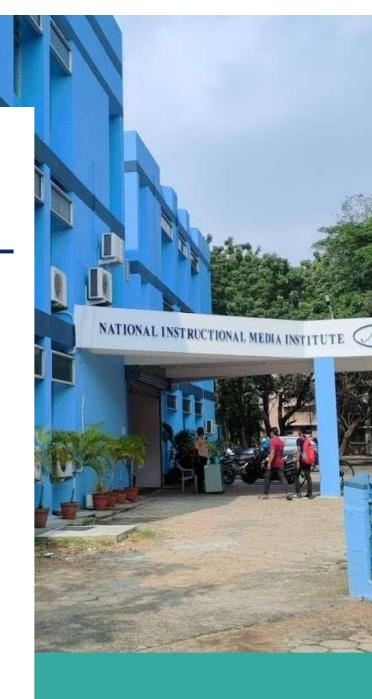

NIMI (DGT)

Manual for ITI

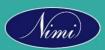

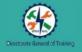

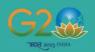

#### **Contents**

- 1. Facility to view SCAA Decisions in ITI login
- 2. If any compliance is sought from ITI then facility in ITI login to submit the relevant documents and compliance report in ITI login

#### 1. To view SCAA decision

- I. To view SCAA Meeting Decision, firstly ITI has to login with his email and password on NIMI Affiliation Portal.
- **II.** After Login, SCAA Meeting Decision button will be there, click this button to view the details of SCAA meetings decisions.
- III. Click on view SCAA decision and decision given by SCAA will be shown in front of name of your ITI

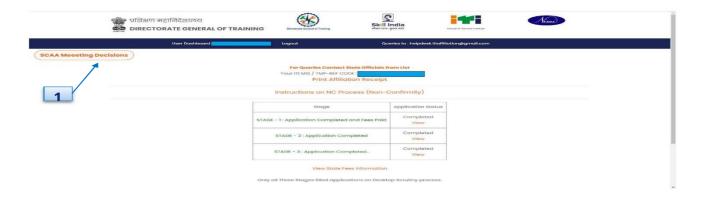

Figure 1.1 To view SCAA decision

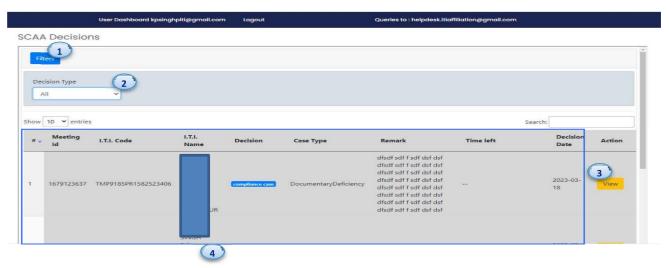

Figure 1.2 Window for SCAA decisions

### 2. Action by ITI as per SCAA

# 2.1 If Recommended- Trade/Unit Sought for ITI and Trade/Unit Recommended by SCAA will be shown:

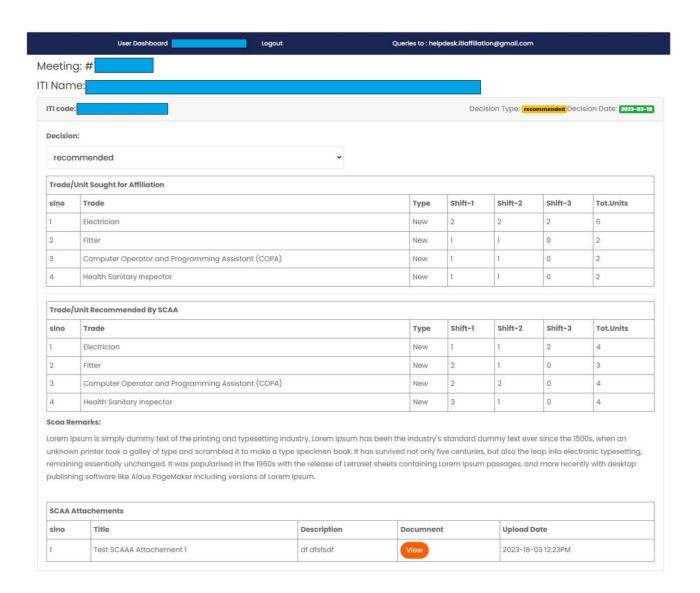

Figure 2.1 View Decision Type: Recommended

#### 2.2 If Not Recommended- SCAA Decision will be shown with Committee Remark

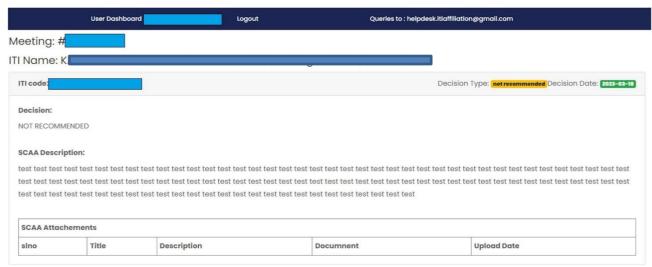

Figure 2.2 View Decision type: Not Recommended

## 2.3 Under Compliance Case:

## 2.3.1 If SCAA has granted opportunity to ITI to remove the deficiencies and submit the relevant documents, then follow the steps given below to submit the compliance report

- 1: Click on upload
- 2. Upload the required documents in single pdf file .(pdf file should be legible and if file has more pages ITI should upload file with proper with index and proper annexures numbering )
- 3. Click on submit
- 4. The documents submitted by your ITI will be auto forwarded to State/RDSDE login (as per SCAA remarks)

Note: Document upload should in stipulated time as given by SCAA. If ITI doesn't submit the relevant details within stipulated time then upload window will be closed and ITI will not be able to submit the compliance report

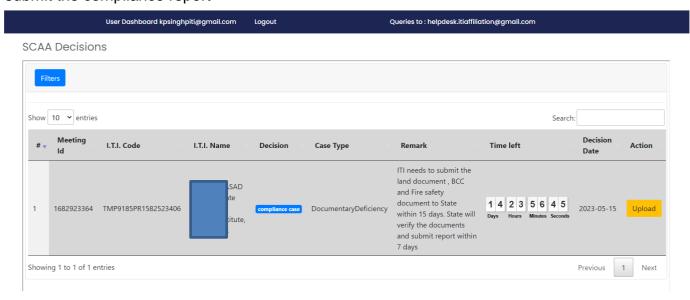

Figure 2.3 View Decision type: If compliance case

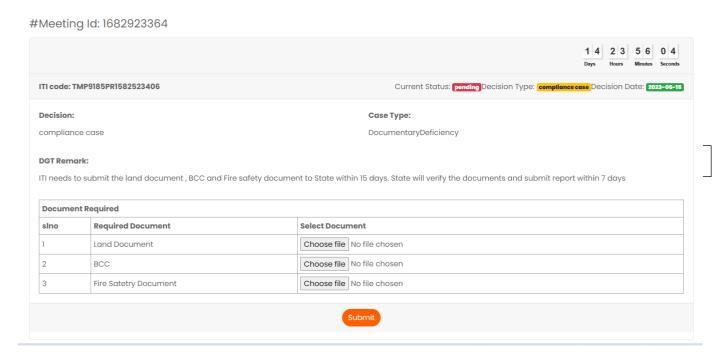

Figure 2.4 Document Upload by ITI for compliance case.

# 2.3.2 If ITI asked to remove the deficiencies and submit the compliance report to State /RDSDE and State/RDSDE will do joint verification and forward the report DGT

- 1.Upload the compliance report with relevant proof of deficiencies removal in single pdf file (pdf file should be legible and if file has more pages ITI should upload file with proper with index and proper annexures numbering)
- 2.Click on submit

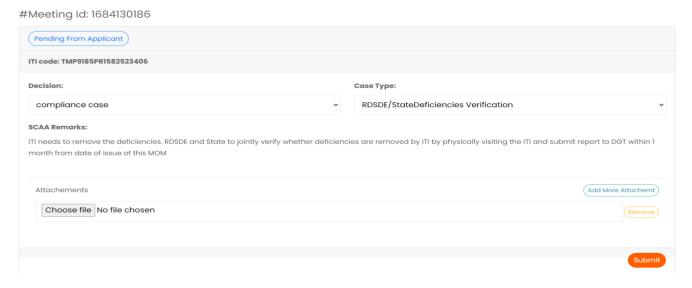

Figure 2.5 If ITI asked to remove the deficiencies and submit the compliance report to State/RDSDE for joint verification

# 2.3.3 If in SCAA meeting RDSDE and State has asked to conduct joint inspection then ITI needs to send information to RDSDE that all the deficiencies has been removed and ITI ready for reinspection

- 1. Click on send information
- 2. Write the information about deficiencies removal to RDSDE and readiness for inspection
- 3. Click on save change

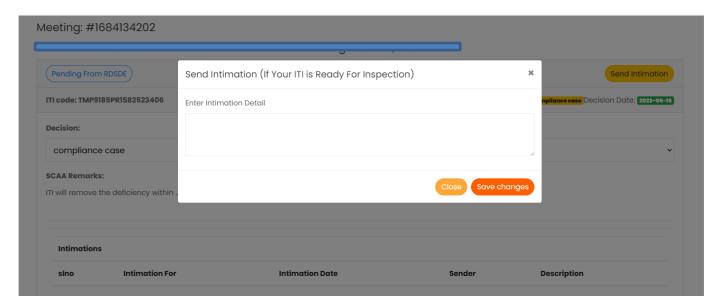

Figure 2.7: If Joint reinspection is to be conducted as per SCAA remarks